## **Содержание**

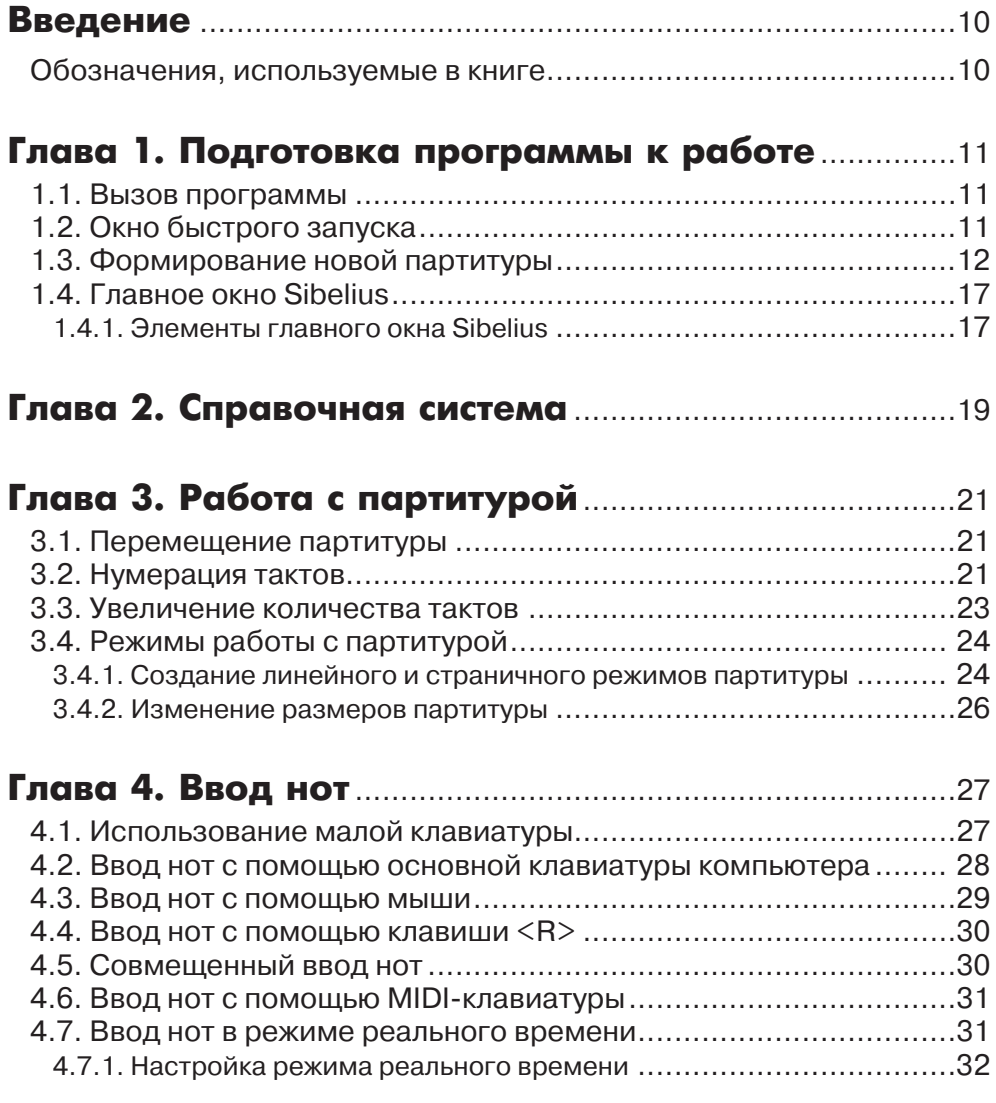

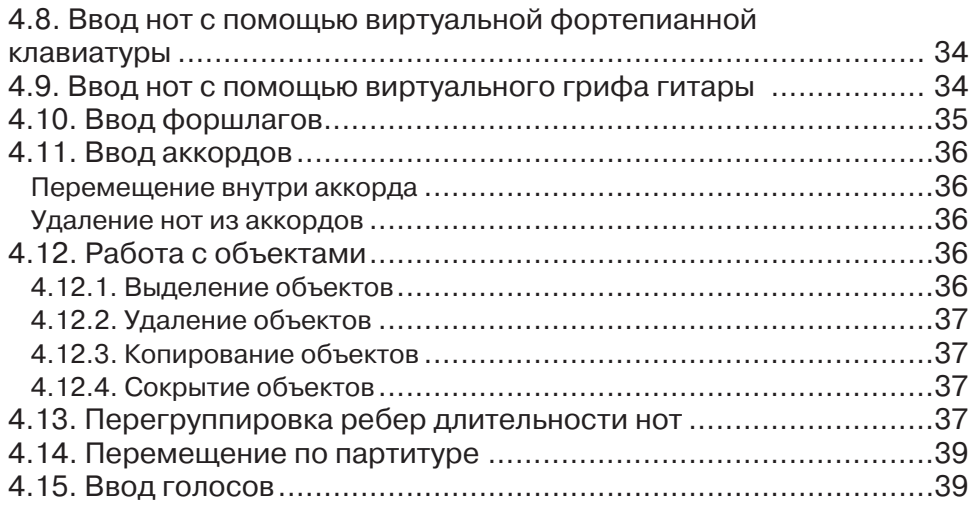

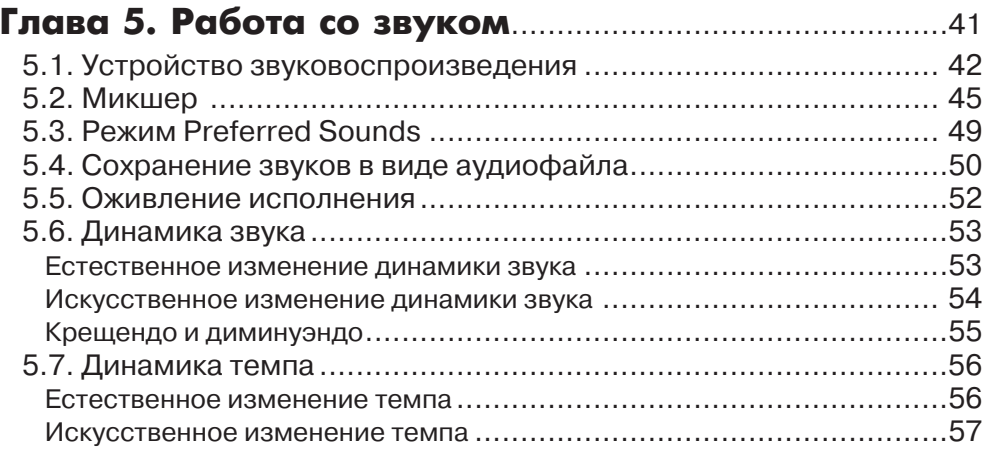

#### Глава 6. Создание, сохранение

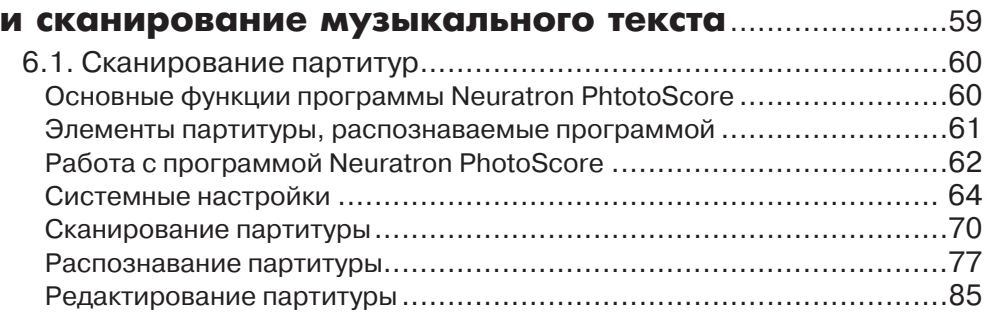

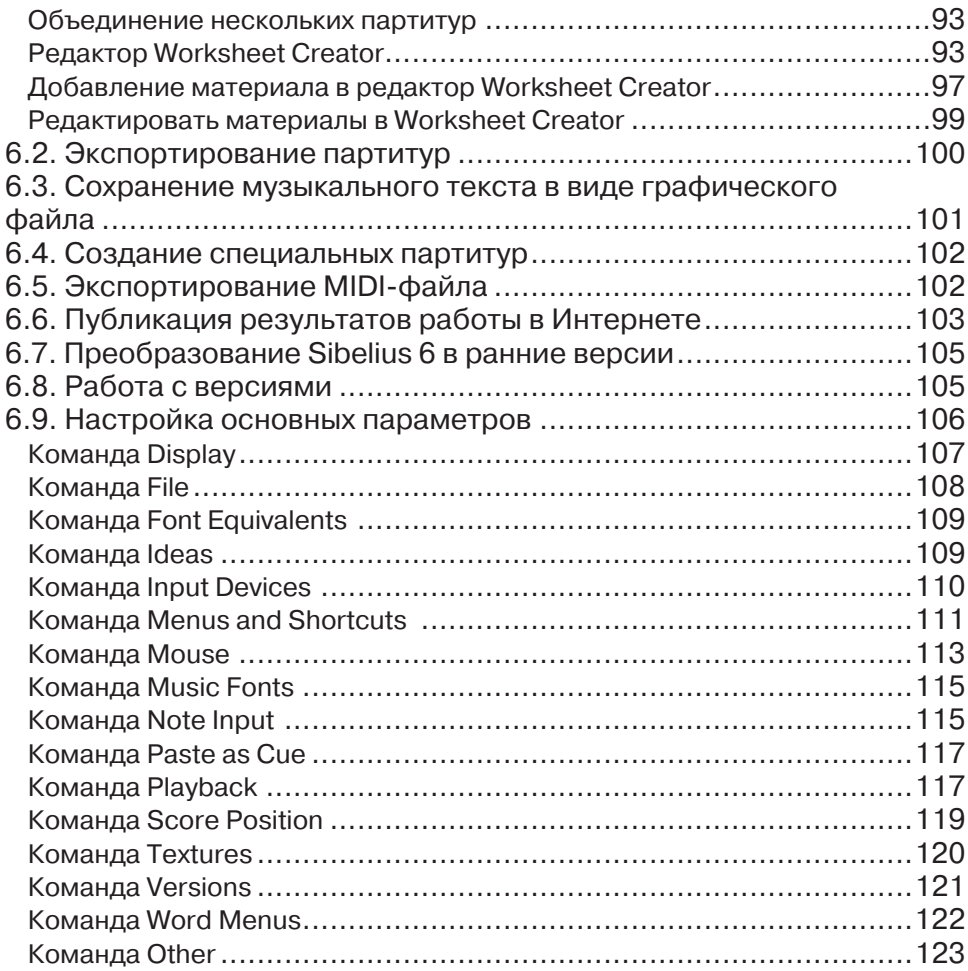

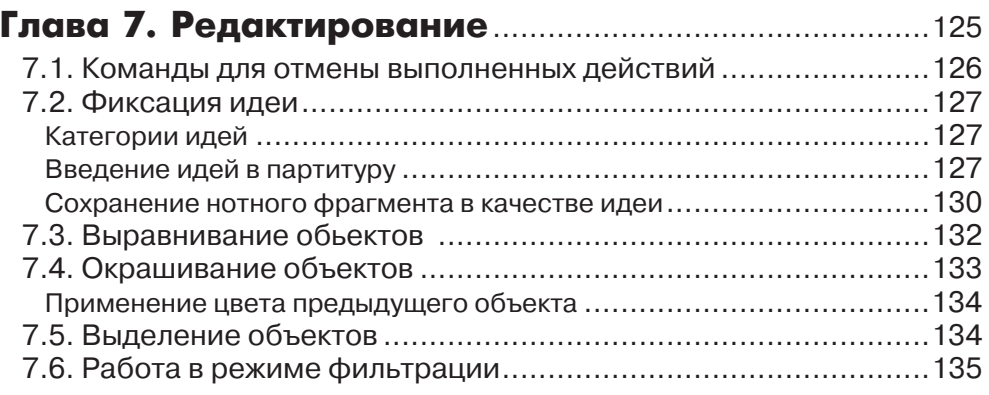

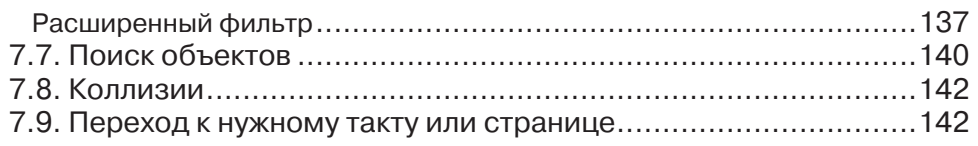

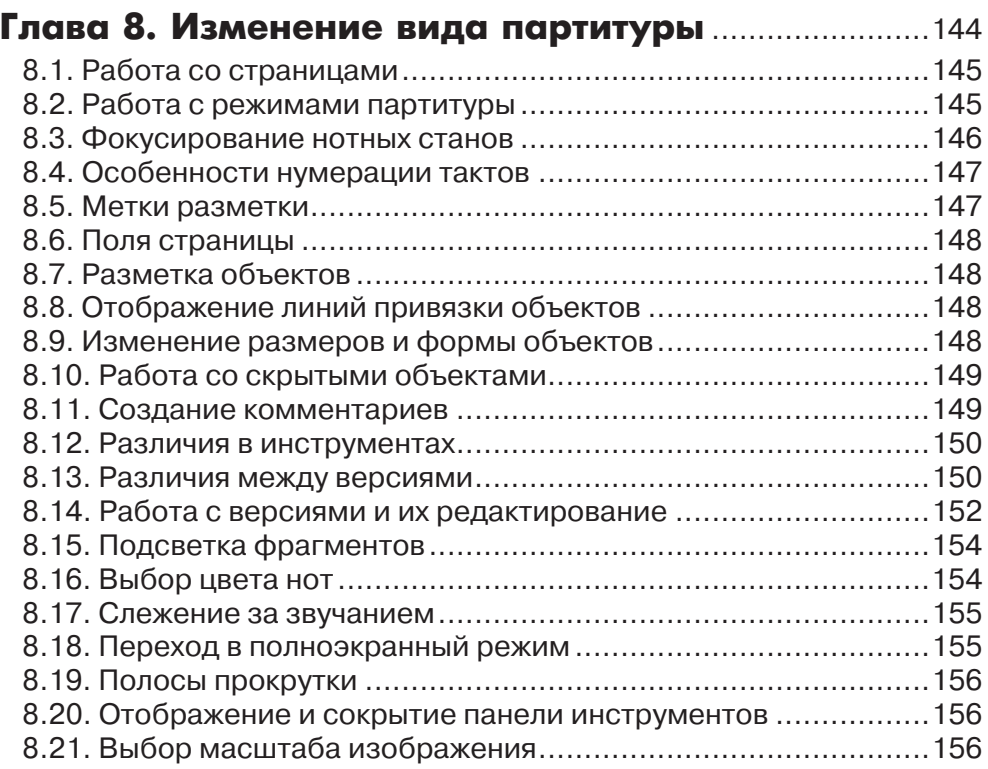

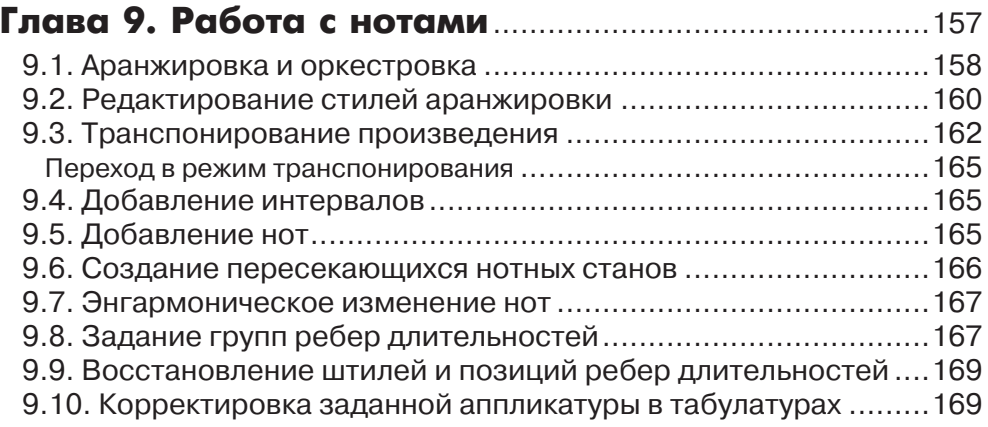

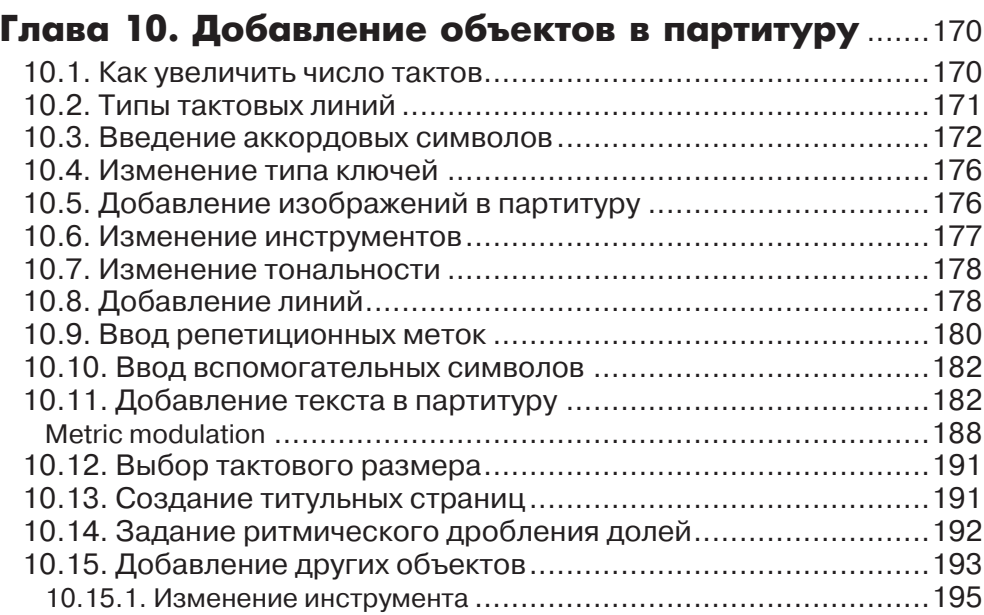

#### Глава 11. Воспроизведение музыкального

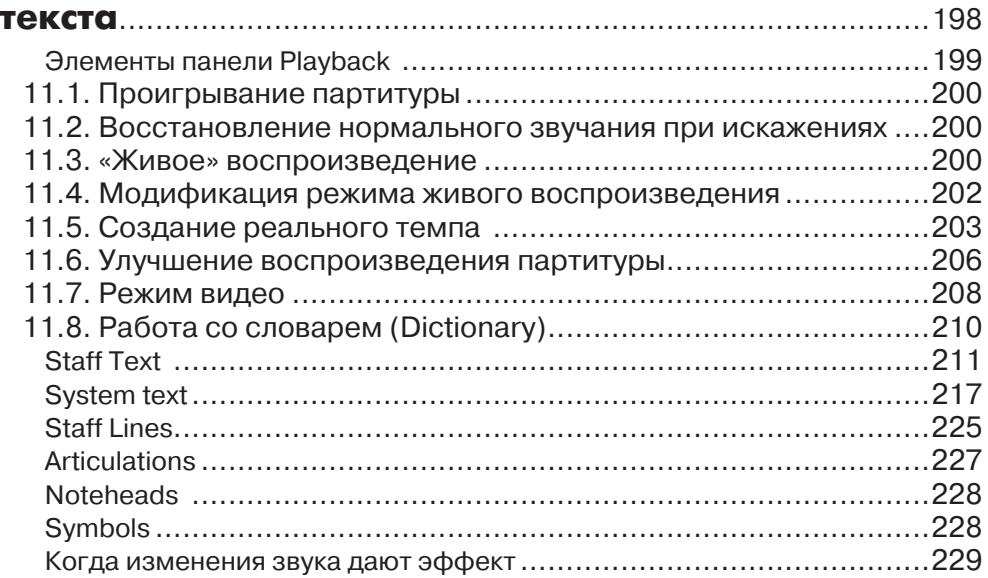

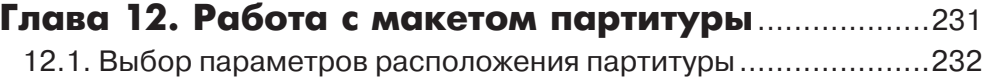

#### 8 Содержание

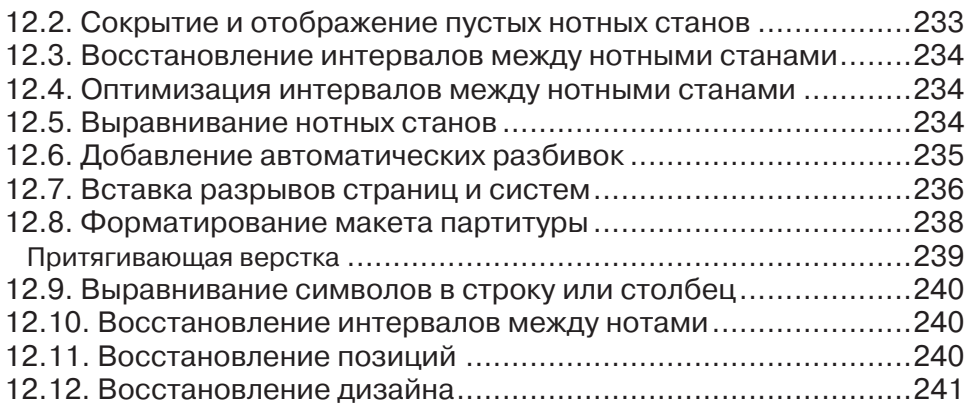

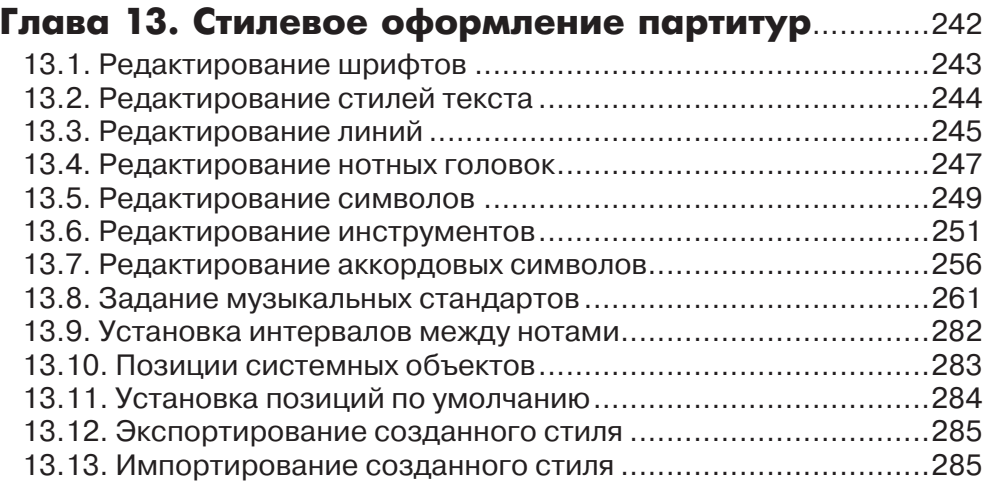

#### Глава 14. Использование встроенных

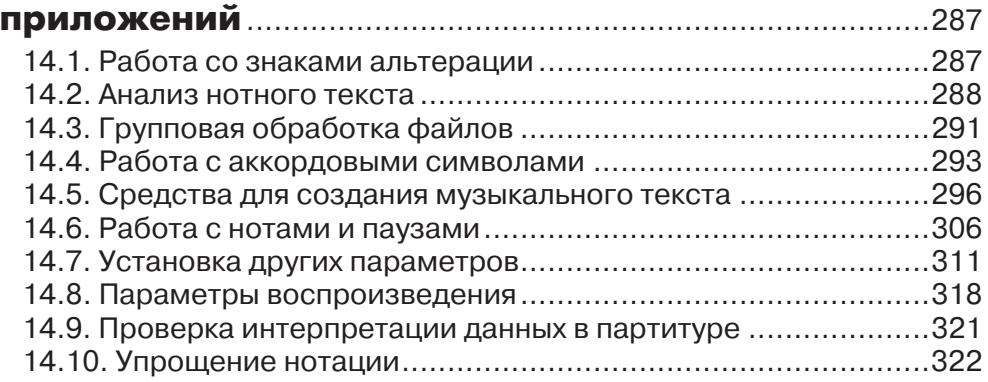

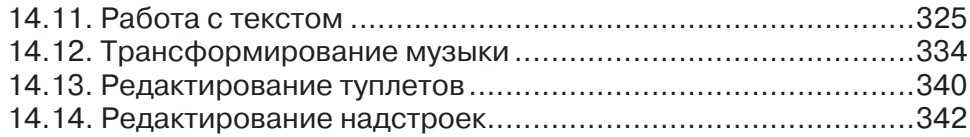

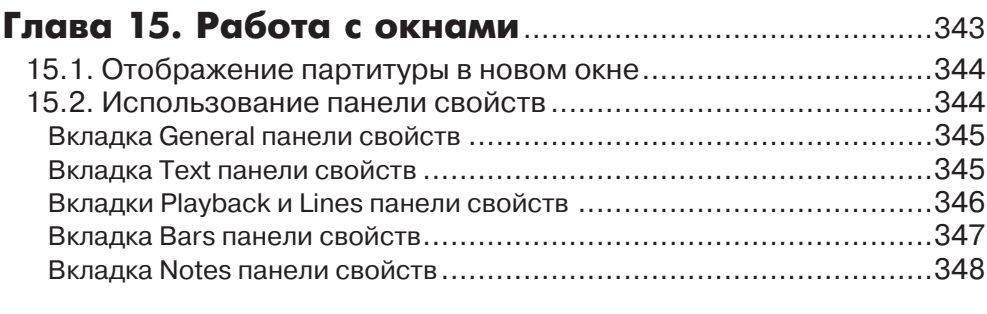

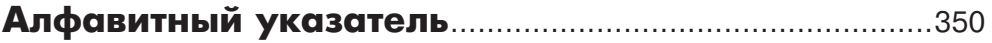

## **Введение**

Программа **Sibelius** – мощный нотный редактор, позволяющий создавать оригинальные партитуры на профессиональном уровне для последующего тиражирования. Программа представляет множество полезных инструментальных средств, с помощью которых пользователь сможет работать как с разнообразным (практически полным) набором символов нотной графики, так и с созданными самостоятельно специфическими обозначениями. Редактор Sibelius обладает неограниченным спектром регулировки динамики звука и темпа, что позволяет создавать образцы звучащих произведений или их фонограмм. Кроме того, программа обладает MIDI-секвенсорными возможностями, расширяющими ее область применения.

#### **Обозначения, используемые в книге**

Для того чтобы облегчить восприятие и понимание материала, в этой книге используются следующие обозначения.

- Элементы интерфейса программы (такие как команды меню, кнопки панелей инструментов, опции, флажки и переключатели в диалоговых окнах) выделяются таким специальным стилем. А для указания пути к требуемой команде применяются командные стрелки Ö. Например, инструкция «Выберите команду **Create** Ö **Barline** Ö **Double**» означает, что нужно раскрыть меню **Create**, выбрать в нем команду **Barline**, после чего в раскрывшемся подменю выбрать команду **Double**.
- Названия клавиш и комбинаций клавиш заключаются в угловые скобки <>, например <**Ctrl+S**>, <**Enter**>, <**Ctrl+**↓>.
- Имена файлов, названия папок и дисков, расширения файлов выделяются таким стилем (диск E:, расширение .gig).

# **Глава 1 Подготовка программы к работе**

#### **1.1. Вызов программы**

Программа установки помещает команду вызова программы Sibelius в подменю **Программы**. Вы можете запустить Sibelius, используя меню кнопки **Пуск** (она расположена в нижнем левом углу экрана Windows), выбрав команду  $\Pi$ vcк  $\Rightarrow$   $\Pi$ **poграммы**  $\Rightarrow$  Sibelius **Software**  $\Rightarrow$  Sibelius 6. Если в процессе инсталляции вы создали на рабочем столе Windows ярлык Sibelius, то открыть программу можно двойным щелчком мыши на этом ярлыке (рис. 1.1).

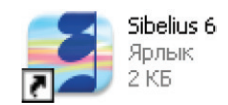

*Рис. 1.1. Ярлык программы Sibelius 6*

## **1.2. Окно быстрого запуска**

При первом открытии программы Sibelius мы попадаем в диалоговое окно быстрого запуска **Quick Start** (рис. 1.2).

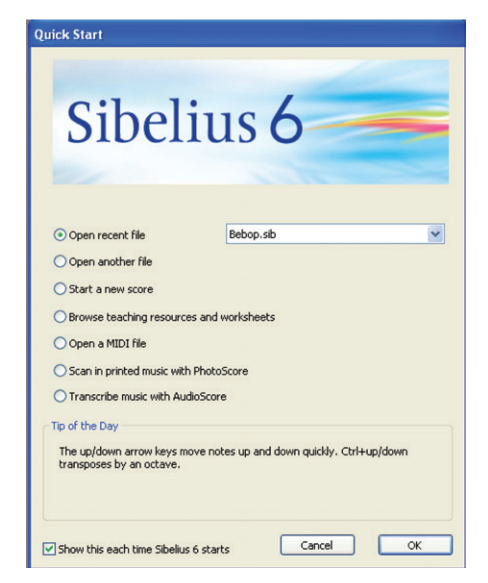

*Рис. 1.2. Диалоговое окно быстрого запуска Quick Start*

Верхняя кнопка **Open Recent File** предназначена для открытия партитур, над которыми вы работали ранее. Перечень их названий расположен в раскрывающемся списке справа, который открывается щелчком на кнопке с черным треугольником.

С помощью кнопки **Open another file** открываются любые другие программы, созданные в Sibelius, c помощью кнопки **Start a new score** открывается новая партитура, c помощью **Browse reaching resources and workssheets** открывается информация с помощью в обучении. С помощью кнопки **Open a MIDI FILE** открываются MIDI-файлы. Кнопка **Scan in printed music with PhotoScore** позволяет открыть программу сканирования Neuratron Photo Score Lite. Кнопка **AudioScore** позволяет работать с помощью приложения AudioScore Lite.

Если сбросить флажок **Show this each time Sibelius 6 start**, находящийся в нижней части окна, то это окно при загрузке программы появляться не будет, о чем и говорит название данного флажка.

### **1.3. Формирование новой партитуры**

Щелкнем на кнопке **Start a new score**. Появится диалоговое окно **New Score** (рис. 1.3).

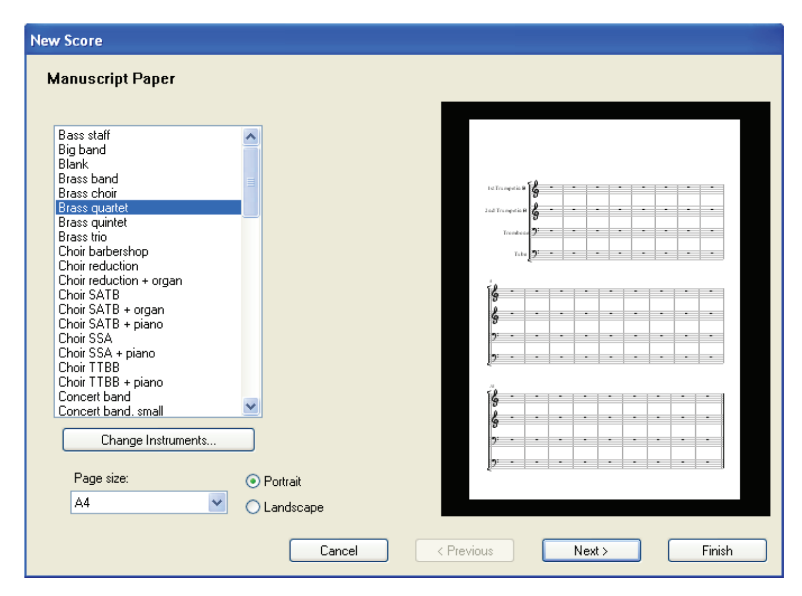

*Рис. 1.3. Диалоговое окно New Score*

В левой части данного окна нам предлагается список **Manuscript Paper**, включающий партитуры различных музыкальных инструментальных составов . Справа отображается окно партитуры с выбранными инструментами. Как видно по рисунку, мы выбрали элемент **Brass guartet**, и справа видна партитура для четырех соответствующих ему инструментов.

В раскрывающемся списке **Page size** выбирается формат листа, на котором будет помещен нотный текст, а путем установки переключателя в положение **Portrait** или **Landscape** – соответственно вертикальное или горизонтальное расположение листа.

Для того чтобы создать партитуру ансамбля из своих инструментов, необходимо в списке **Manuscript Paper** выбрать элемент **Blank** (пустая партитура) и щелкнуть на кнопке **Chang instruments**. Появится диалоговое окно **Instruments and Staves** (рис. 1.4).

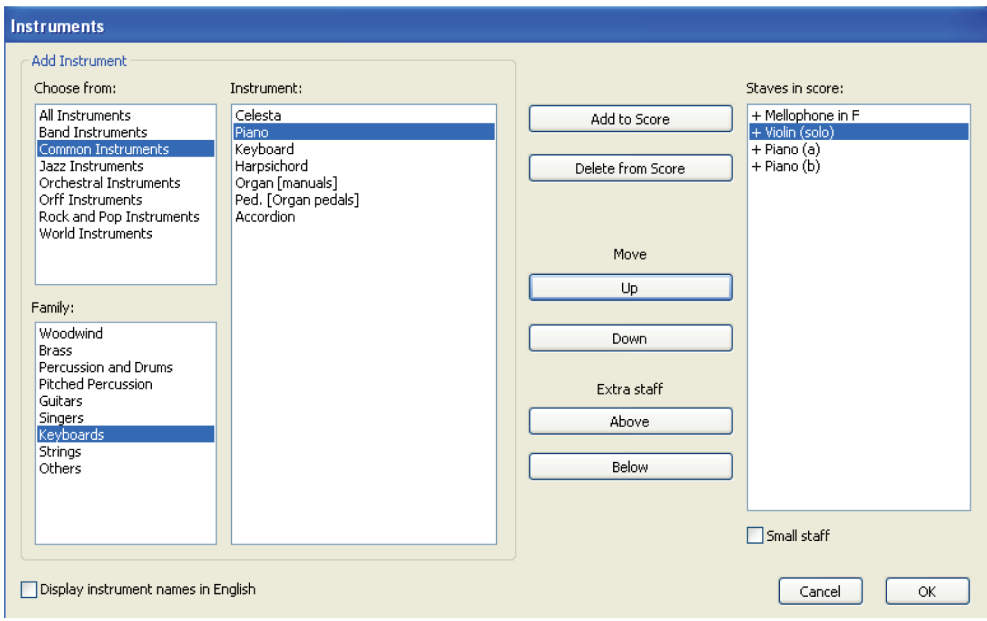

*Рис. 1.4. Окно Instruments and Staves*

В списке **Choose from** музыкальные инструменты сгруппированы по их принадлежности к разным оркестрам (все инструменты, духовые, общие, джазовые, оркестровые).

В списке **Family** перечислены группы инструментов, а в списке **Instruments** – состав групп. Для выбора необходимого инструмента нужно определиться с оркестром, к которому он относится, далее – с группой, в последнем списке выделить требуемый инструмент и щелкнуть на кнопке **Add to Score**. Выбранный инструмент оказывается в списке **Staves in Score**. Для каждого инструмента в партитуре будет создан отдельный нотный стан . Если инструмент выделить в списке **Staves in Score**, то становится активной расположенная ниже списка надпись **Small staff**, если поставить рядом с ней галочку,то нотный стан для выделенного инструмента будет в уменьшенном размере.

Используя кнопку **Delete from Score**, инструмент можно удалить из партитуры, а с помощью кнопок **Move Up** и **Move Down** можно изменить место инструмента в партитуре (переместить его вверх или вниз).

С помощью кнопок **Extra Staff Adobe** и **Extra Staff Below** создаются дополнительные нотные станы выше или ниже выбранного инструмента.

Для подтверждения выбора необходимо щелкнуть на кнопке **ОК**. Мы снова возвращаемся в диалоговое окно **New Score** (см. рис. 1.3).

Для продолжения щелкнем на кнопке **Next**. В окне появляется список **House Style** (рис. 1.5), в котором можно выбрать стиль написания нот.

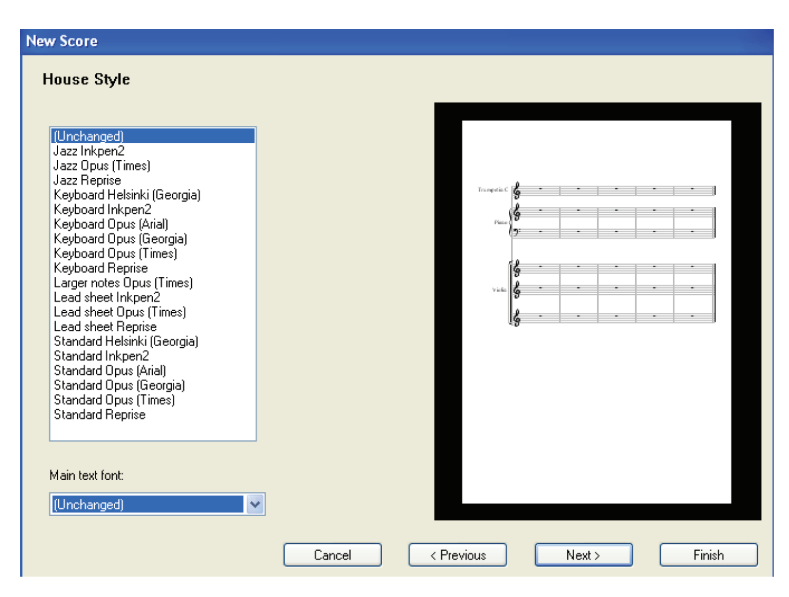

*Рис. 1.5. Окно с полем House Style*

В раскрывающемся списке **Main text font** нам предлагается выбрать шрифт для написания будущих текстов.

Щелкаем на кнопке **Next**. Открывается окно тактового размера и темпа , показанное на рис. 1.6.

В поле **Time Signature**, установив переключатель в нужное положение, можно выбрать стандартный размер и метр. Если же установить переключатель в положение **Other**, можно задать нестандартный размер.

В поле **Pick-up (Upbeat) Bar**, установив флажок **Start with bar of length**, можно открыть раскрывающийся список, где формируется затакт (если он требуется) в результате добавления длительностей нот в списке.

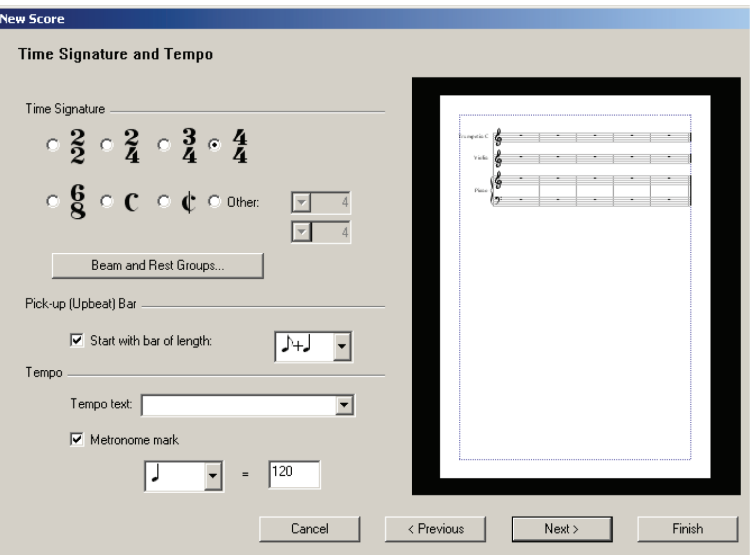

*Рис. 1.6. Окно тактового размера и темпа*

В раскрывающемся списке **Tempo text** (рис. 1.7) можно выбрать темповые обозначения .

Установкой флажка **Metronome mark** задаются цифровые значения темпа по отношению к выбранной в раскрывающемся списке длительности (в нашем случае 120 ударов в минуту в одной четверти).

С помощью кнопки **Beam and Rest Groups** раскрывается окно формирования нот в группы. Детально мы рассмотрим работу этого окна позже в разделе 9.8 главы 9 «Работа с нотами».

Последующим щелчком на кнопке **Next** (см. рис. 1.6) открывается окно выбора тональности (рис. 1.8).

Установкой переключателя в положение **Major keys** или **Minor keys** выбирается мажорная или минорная тональность, а в списках ниже задается непосредственно тональность.

Щелкнув на кнопке **Previous**, можно вернуться в предыдущее состояние.

Следующий щелчок на кнопке **Next** раскрывает окно информации о произведении (рис. 1.9).

Вам предлагается ввести название нового произведения, указать имя композитора, представить поэта, указать владельца авторских прав.

При установке флажка **Create title page** перед нотным текстом появится пустая страница.

| Adagio                    |  |
|---------------------------|--|
| Allegretto                |  |
| Allegro                   |  |
| Andante                   |  |
| Ballad                    |  |
| Bewegt                    |  |
| Con brio                  |  |
| Con moto                  |  |
| Entrainant                |  |
| Fast                      |  |
| Grave                     |  |
| Langsam                   |  |
| Largo                     |  |
| Lebhaft                   |  |
| Lent                      |  |
| Lento                     |  |
| Lively                    |  |
| Maestoso                  |  |
| Mjssig                    |  |
| Moderate                  |  |
| Moderato                  |  |
| Prestissimo               |  |
| Presto                    |  |
| Rapide<br><b>Rigulier</b> |  |
| Schnell                   |  |
| Slow                      |  |
| Very fast                 |  |
| Very slow                 |  |
|                           |  |

*Рис. 1.7. Темповые обозначения*

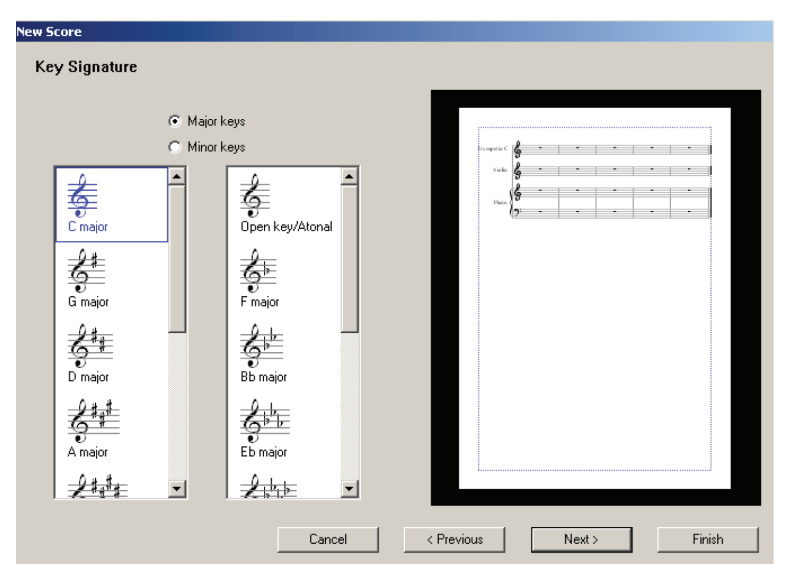

*Рис. 1.8. Окно выбора тональности*

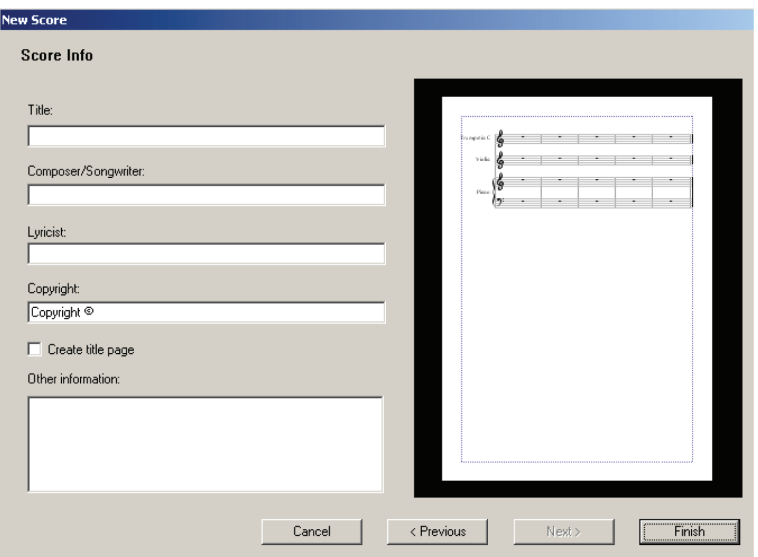

*Рис. 1.9. Окно информации о произведении*

Поле **Other information** служит для дополнительной информации. В нашем примере оставим информационное окно пустым и щелкнем на кнопке **Finish**. На экране появится главное окно программы Sibelius.

### **1.4. Главное окно Sibelius**

В верхней части главного окна программы Sibelius (рис. 1.10) находится строка заголовка, ниже – строка основного меню, и еще ниже – панель инструментов.

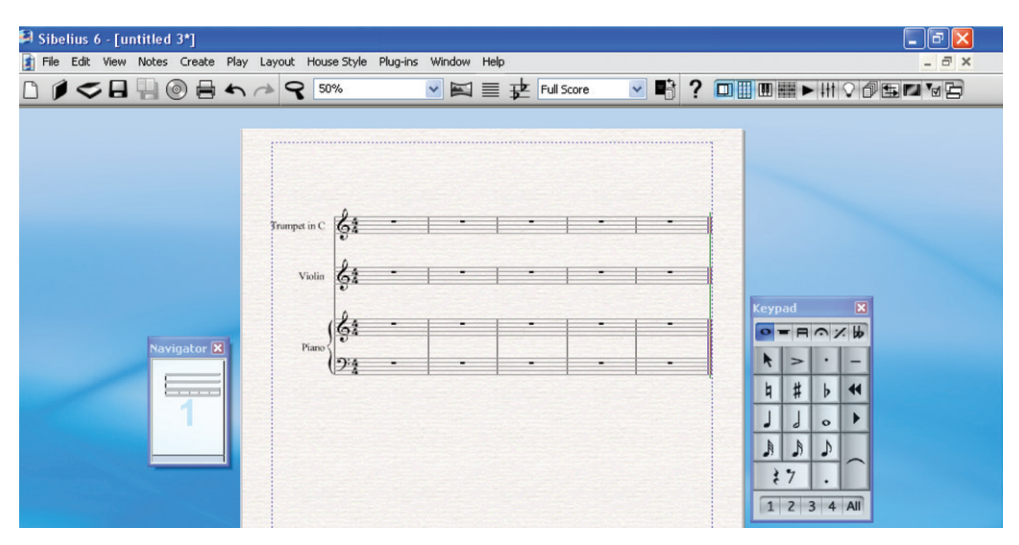

*Рис. 1.10. Главное окно программы Sibelius*

#### **1.4.1. Элементы главного окна Sibelius**

На панели инструментов находятся следующие элементы:

- **NEW** открыть новый документ;
- **Open** открыть уже существующий документ;
- **Scan** открыть программу сканирования партитур;
- **Save** сохранить документ;
- $\Box$  **Save Version** сохранить версию;
- $\Box$  Save as audio track сохранить результат как аудиофайл;
- $\Box$  **<b>Print** печать текущего файла;
- **Undo** отменить последнюю команду/команды;
- **Redo** вернуть отмененную команду;
- **Edit Versions** редактировать версии;
- $\boxed{\Box}$  Current version  $\boxed{\vee}$  перейти на другую версию из выпадающего списка;
- $\Box$  **Comment** комментарий;
- **Zoom** изменить масштаб изображения (в сторону увеличения левой кнопкой мыши и уменьшения – правой);
- $\Box$   $\Box$  изменить масштаб изображения из выпадающего списка;
- $\Box$  **Рапогата** линейный режим партитуры;
- **Focus on Staves** фокусировать нотный стан;
- $\Box$  **Transposing Score** транспонировать партитуру;<br> $\Box$  **Full Score**  $\Box$  выбрать режим полной партитуры или
- выбрать режим полной партитуры или отдельных партий из выпадающего списка;
- **Switch Between Full Score and Part** переключатель между полной партитурой и партиями;
- **Help** помощь;
- $\Box$  Navigator навигатор;
- $\Box$  **Keypad** малая панель;
- $\Box$  **Keyboard** клавиатура;
- **Fretboard** гриф;
- **Play** воспроизведение нотного материала;
- $\Box$  **Mixer** микшер;
- $\Box$   $\Box$  **Ideas** включение режима идей:
- $\Box$   $\Box$  **Parts** партии;
- **Compare** сравнение;
- **• Video** видео;
- **Properties** свойство;
- **Hide Tool Windows** спрятать инструмент окон.

Назначение любого элемента можно узнать из всплывающей подсказки, возникающей при подведении указателя мыши к элементу.

Слева от партитуры находится панель **Navigator** (будет рассмотрена в разделе 3.1 главы 3 «Работа с партитурой»), справа – малая клавиатура **Keypad** (будет рассмотрена в разделе 4.1 главы 4 «Ввод нот»).

# **Глава 2 Справочная система**

В данной книге достаточно детально представлены все разделы Sibelius, но нетерпеливые пользователи захотят получить ответы на некоторые вопросы раньше, чем прочитают ее до конца, поэтому мы решили предварительно познакомить с помощником.

При щелчке на меню **Help** открывается следующее подменю со списком команд (рис. 2.1).

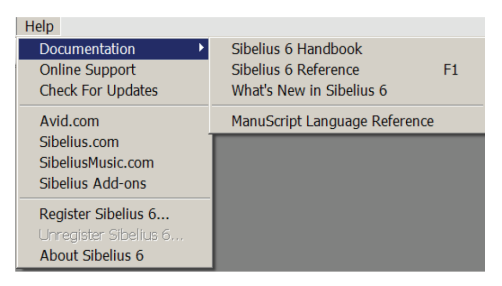

*Рис. 2.1. Список команд меню Help*

Сведения в меню **Help** приведены на английском языке.

При помощи подменю **Sibelius 6 Handbook** открывается справочник Sibelius 6 в Интернете.

В результате выбора команды подменю **Sibelius 6 Reference** раскрывается традиционная для МS Windows справочная система в Adobe Acrobat.

При помощи подменю What's New in Sibelius 6 открывается информация о том, что в данной версии Сибелиуса нового.

При выборе команды **Online Support** мы попадаем в систему поддержки Сибелиса, где можно задать вопросы по программе и получить ответы.

Команда **Check For Updates** предназначена для обновления программы.

Включение Avid.com вводит нас в информацию о возможностях обьединенных программ.

Включение Sibelius.com, SibeliusMusic.com, Sibelius Add-ons открывает доступ к справочной информации по Sibelius, предлагает обращаться со всеми интересующими вопросами по программе, объясняет условия ее приобретения, сообщает о новинках в программном обеспечении Sibelius. Предоставляется информация о преимуществах программного продукта и возможности покупки. Даются сведения для профессионалов. Предоставляются сайт для обучения и музыка для всех.

Предлагаются различные по степени сложности комплекты обучения по уровням: первичный, вторичный, колледж (университет), профессиональный, домашний и инструментальные уроки. Предоставляется большое количество партитур: классических, джазовых, рок, обучающих, для богослужений, вспомогательных и т. д.

С помощью команды **Register Sibelius 6** раскрывается окно, в котором вы можете зарегистрироваться как пользователь Sibelius.

Команда **About Sibelius 6** вызывает окно, содержащее сведения об авторах, авторских правах, версии продукта и лицензии.

# **Глава 3**

## **Работа с партитурой**

#### **3.1. Перемещение партитуры**

Программа Sibelius позволяет перемещать партитуру в разных направлениях и несколькими способами. С левой стороны внизу главного окна находится панель **Navigator** (см. рис. 1.10), которая содержит как бы уменьшенное изображение партитуры, а белый прямоугольник на ней обозначает видимую в данный момент на экране область. Подведя к этой области указатель и щелкнув на левой кнопке мыши, можно перемещать ее в разных направлениях, тем самым перемещая саму партитуру.

Можно щелкнуть левой кнопкой мыши на пустом месте партитуры (при этом появится изображение кисти руки) и перемещать лист в любом направлении с помощью мыши.

Вверх и вниз можно перемещать партитуру клавишами <**Page Up**> и <**Page Down**>, расположенными в центре компьютерной клавиатуры, а влево и вправо – клавишами <**Home**> и <**End**>.

## **3.2. Нумерация тактов**

При создании произведения удобно, чтобы были пронумерованы такты его и оригинала. Для примера выберем один инструмент, например фортепиано. Выполним следующую последовательность действий.

- 1. В меню **House Style** главного окна (см. рис. 1.10) выберем команду **Engraving Rules** или воспользуемся комбинацией клавиш <**Ctrl**+**Shift**+**E**>.
- 2. В раскрывшемся окне **Engraving Rules** (рис. 3.1) в списке слева выберем элемент **Bar Numbers**.
- 3. Выбрав соответствующий элемент в поле **Appearance** списка **Every**, можно пронумеровать каждый такт, каждые 5 тактов, каждые 10 тактов. Включив кнопку **Every Systm** или **No Bar Numbers**, пронумеруем каждую систему или отменим нумерацию тактов вообще.
- 4. Установка флажка **Show on first bar of sections** включает нумерацию с первого такта.
- 5. Если в поле **Show on Staves** включить кнопку **All Staves**, то номера появятся около тактов всех нотных станов, а если включить **Specific staves** и выбрать в списке ниже соответствующий музыкальный инструмент, то номер такта появится нотном стане, соответствующем этому инструменту.

Конец ознакомительного фрагмента. Приобрести книгу можно в интернет-магазине «Электронный универс» [e-Univers.ru](https://e-univers.ru/catalog/T0009503/)